You must have at least one product in your asset list with a valid support contract in order to access the Download Firmware Images function.

To download the latest firmware images, login to [https://support.fortinet.com](https://support.fortinet.com/) with your **account ID/email** and **password.**

FSSO agent, SSL VPN standalone clients, Initial Virtual Machines and MIB's can also be found here.

1. Go to "Support" and select "**Firmware Download**"

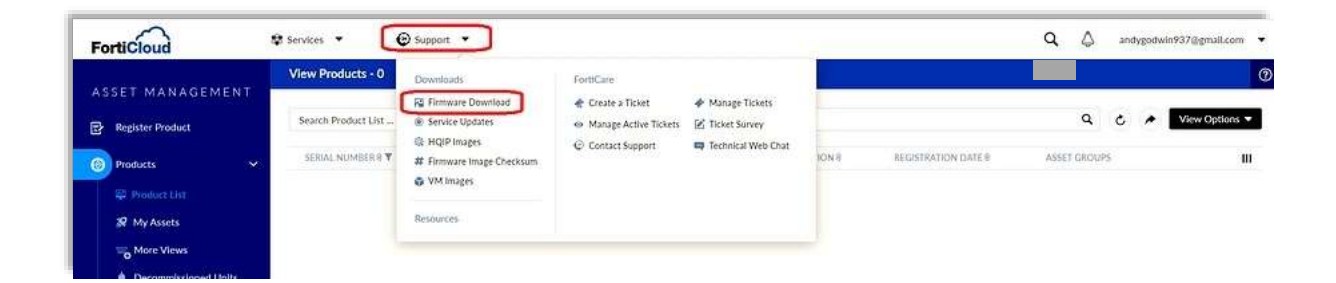

2. On the Firmware Images page, select your product type from the drop down menu and choose the Download tab.

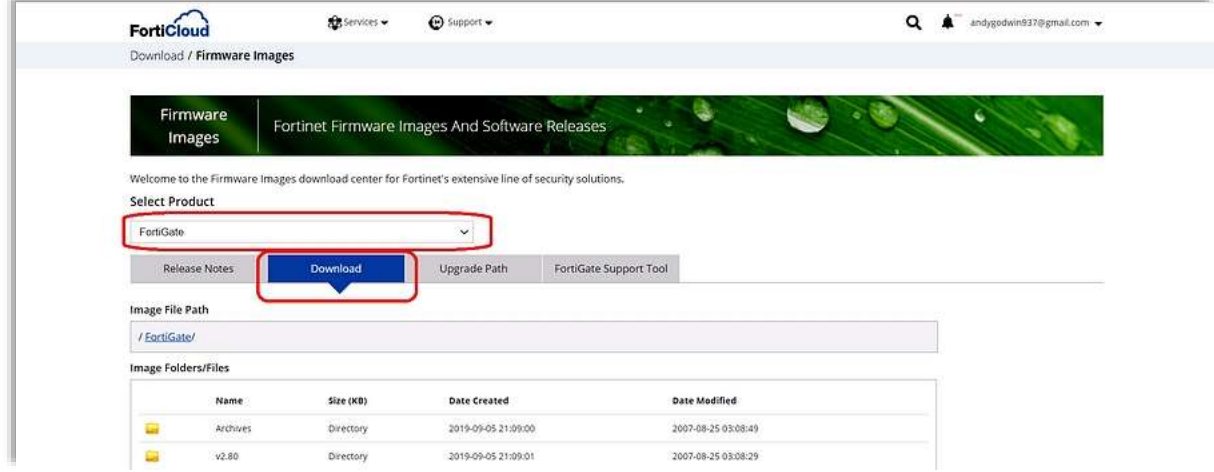

3. Navigate through the path until the required image is found and click on the image name. In the following example v6.4 was selected.

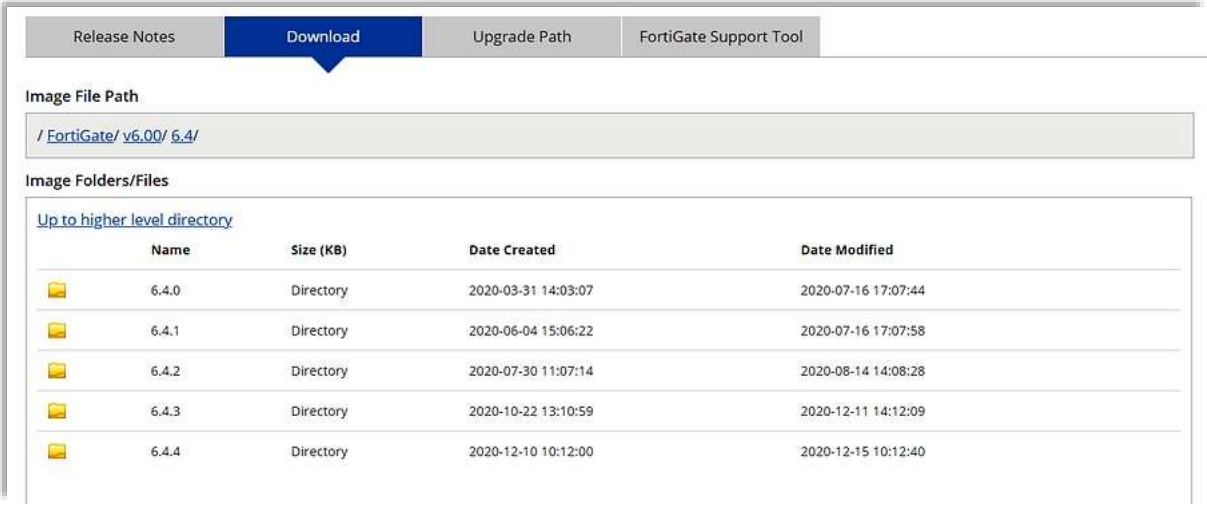

4 Select the required build, for example v6.4.3 and then use the 'HTTPS' link to start the download that corresponds to your product, for example FG-1000D. The 'Checksum' link can be used to check the integrity of the downloaded firmware file; this is explained in the KB article '[How to verify downloaded firmware](https://kb.fortinet.com/kb/documentLink.do?externalID=FD37714) checksum'

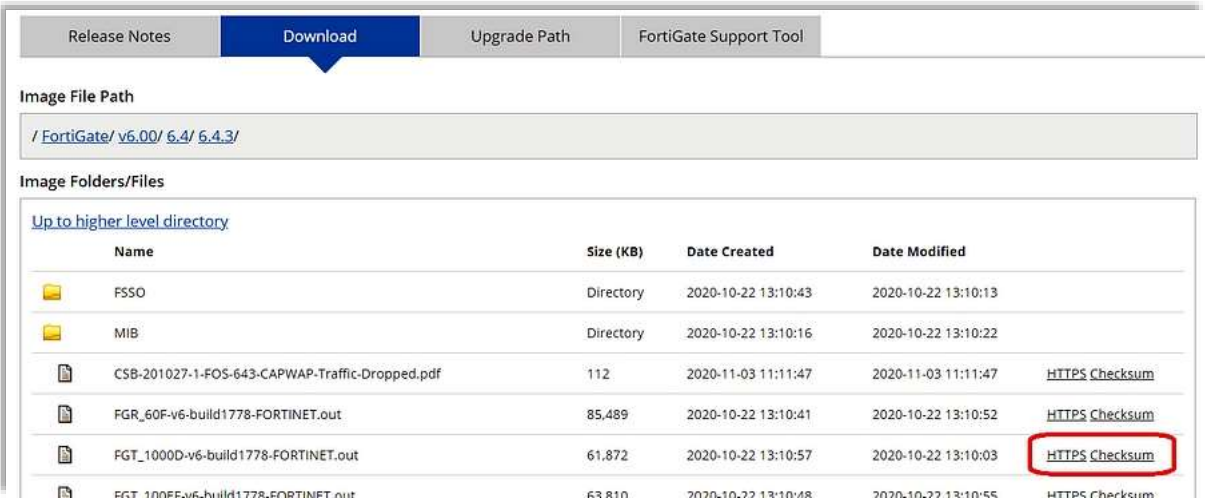

## **Upgrade Path Tab**

This tab can be used to identify the upgrade path for each product as shown below. Select the product model from the drop down menu, the current FortiOS version, the final required version and click "Go".

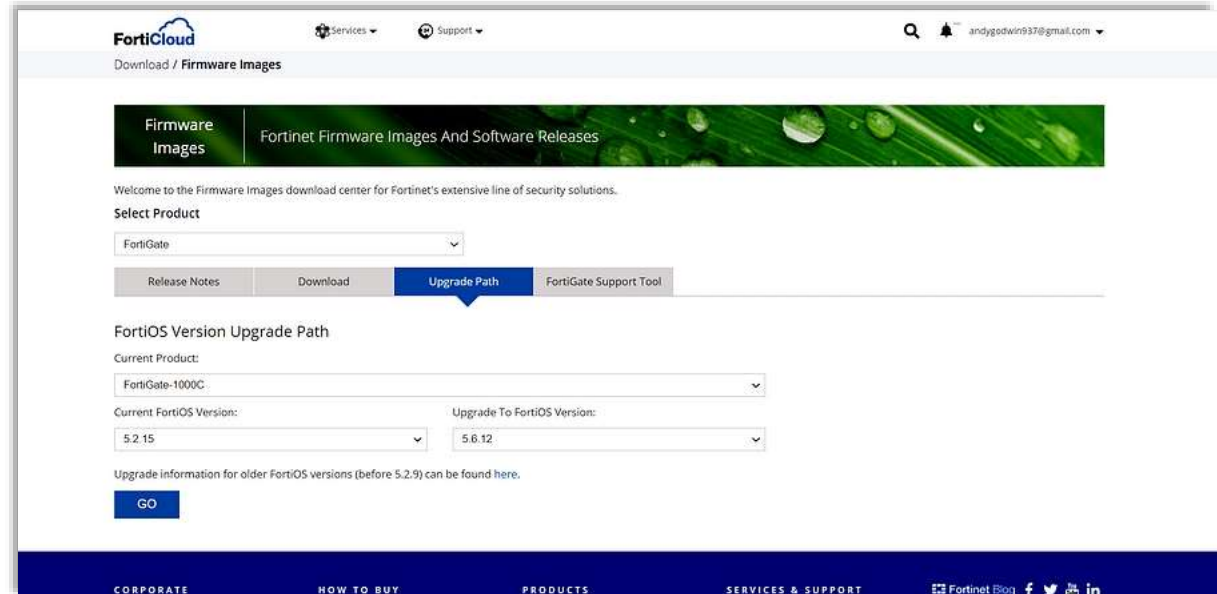

The recommended upgrade path will then be displayed.

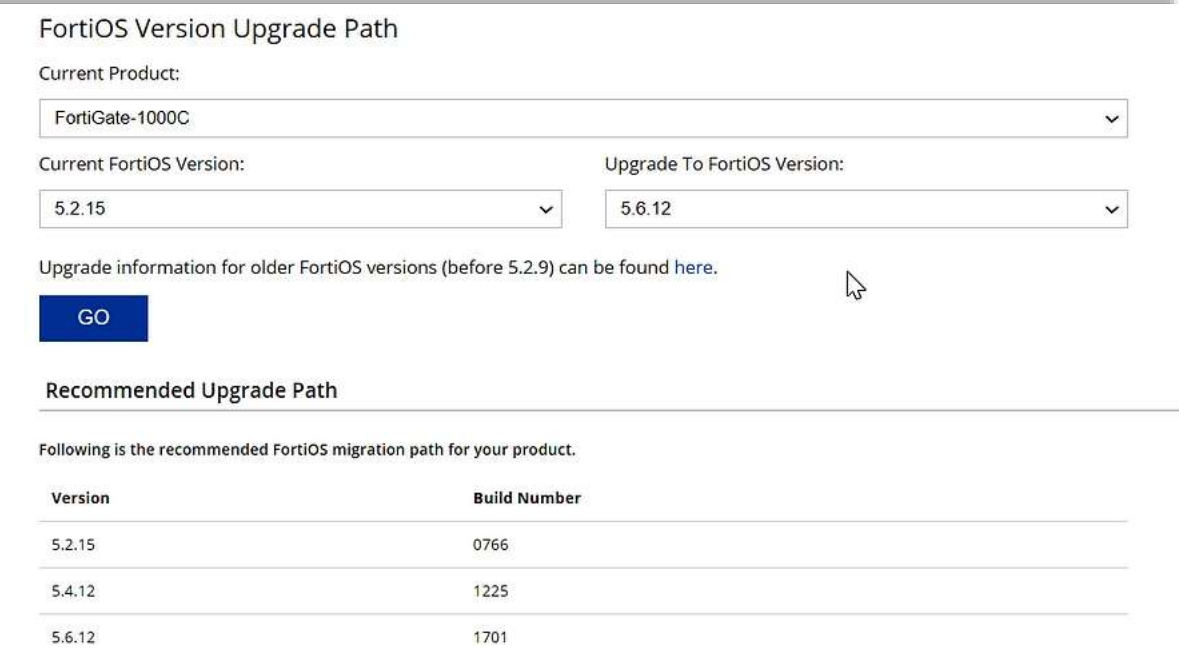

It is very **IMPORTANT** to read the Release Notes prior upgrading your device to a new Firmware release version.

## **Firmware Image Checksums**

Firmware Image Checksums can be obtained from the Support Portal, go to "Support" and select "**Firmware Image Checksum**". Enter the full image file name and click "Get Checksum Code".

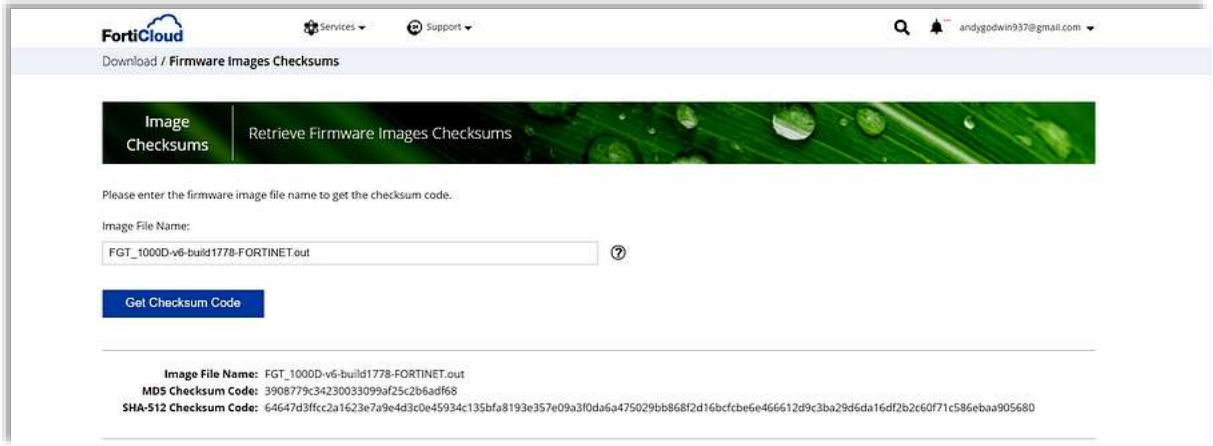